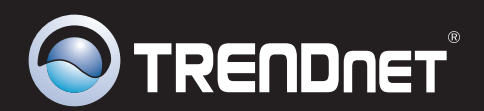

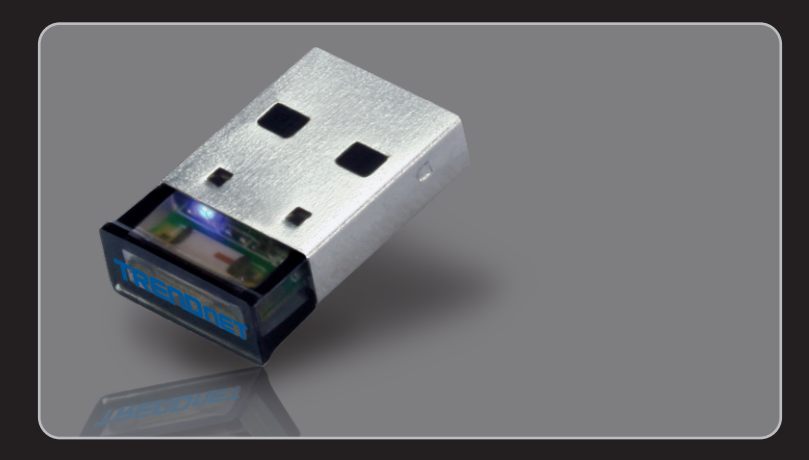

# **Quick Installation Guide**  $\mathbb{Z}$

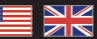

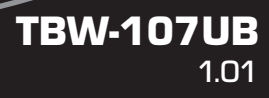

# **Table of Contents**

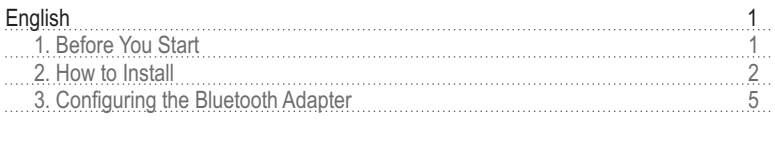

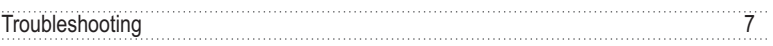

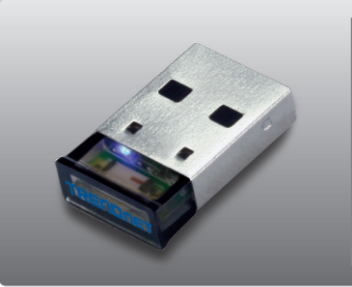

#### **Package Contents**

- TBW-107UB
- CD-ROM (Utility & Driver)
- Multi-Language Quick Installation Guide

## **System Requirements**

- CD-ROM Drive
- 
- CD-ROM Drive<br>• USB Port: 2.0 or 1.1<br>• CPU: 1GHz or above (Windows 7) / 800MHz or above (Windows Vista) /
- ?300MHz or above (Windows XP / 2000) Memory: 1GB RAM or above (Windows 7) / 512MB RAM or above (Windows Vista) / 256MB RAM or above (Windows XP / 2000)<br>• Hard Drive Space: 50MB or Above
- 
- ?Hard Drive Space: 50MB or Above Windows 7(32/64-bits) / Vista(32/64-bits) / XP(32/64-bits) / 2000(32/64-bits)

# **2. How to Install**

#### **Note:**

- 1. Do not insert the TBW-107UB USB adapter until instructed to do so.
- 2.If you have any Bluetooth driver (software) previously installed on your computer or built-in Bluetooth device, please remove the driver and disable the built-in Bluetooth device first.

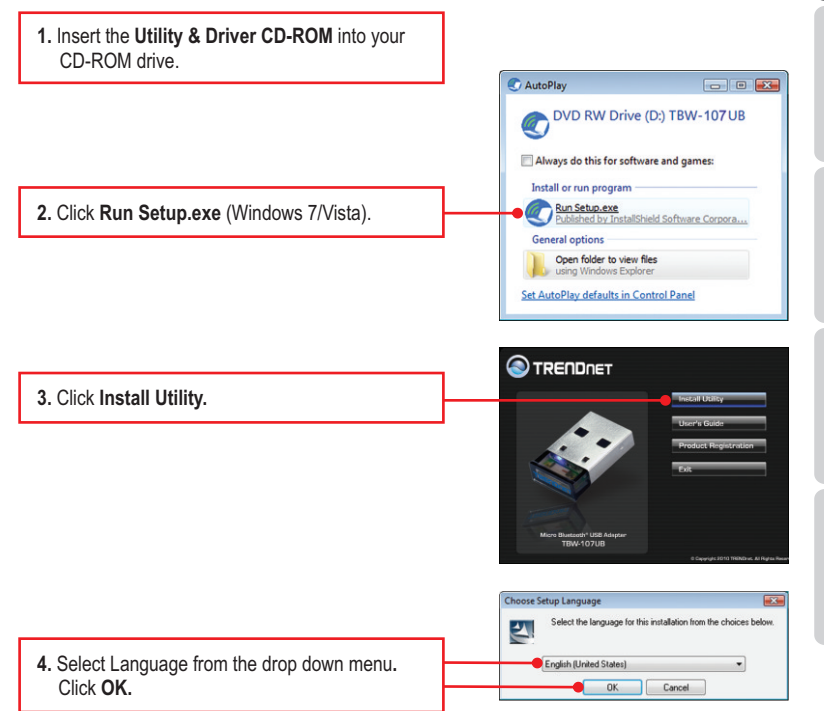

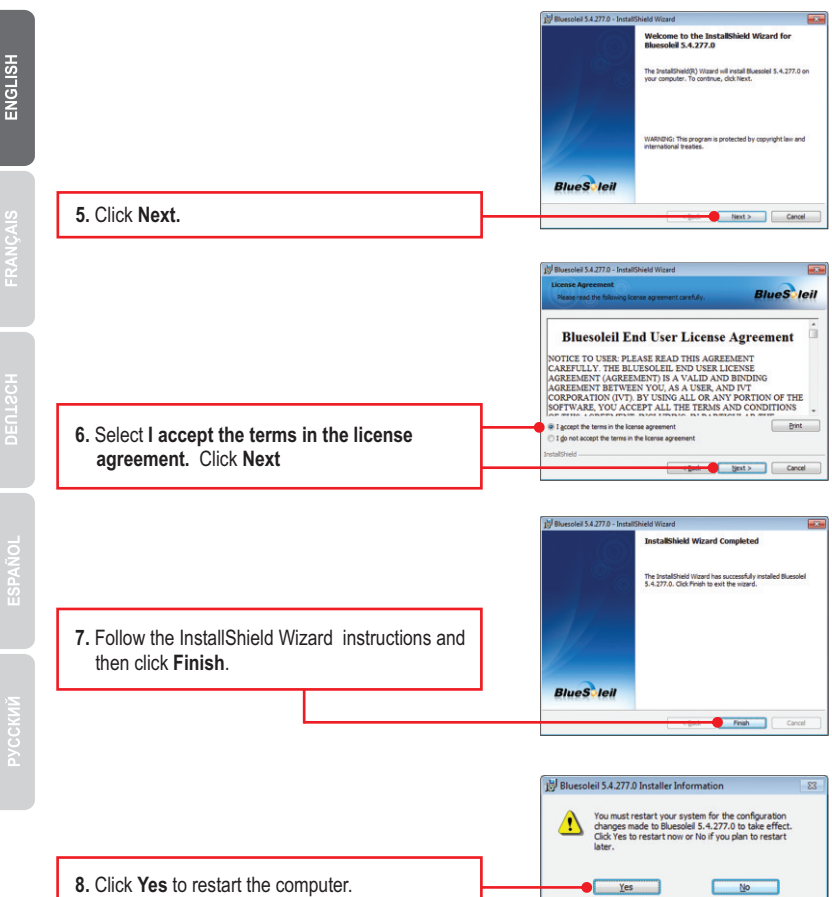

**9.** Connect the TBW-107UB into the computer's USB port.

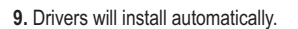

# **Your Installation is complete**.

# **3. Configuring the Bluetooth Adapter**

**Note**: Make sure your Bluetooth device is powered on and in pairing mode.

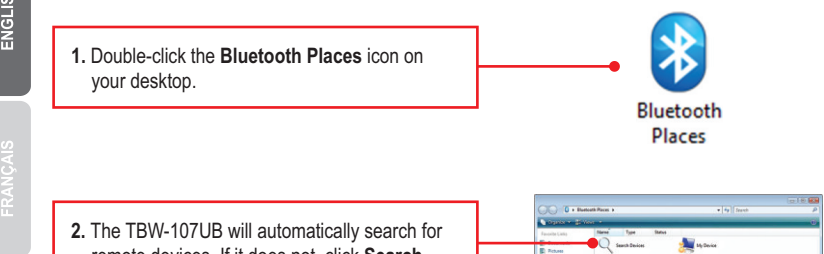

remote devices. If it does not, click **Search Devices**.

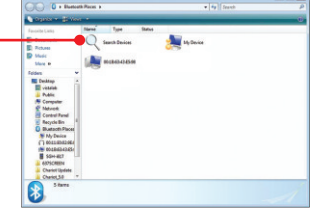

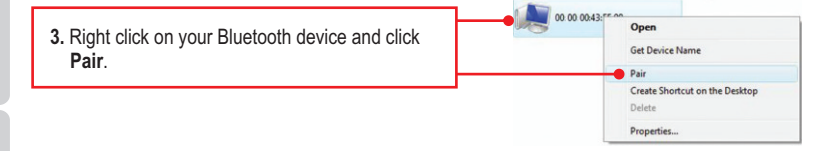

**3.** Type in a **Passkey** (for example: 0000. Please consult your Bluetooth device's manual for more information) and then click **OK**. Then put in the same **Passkey** on your Bluetooth device.

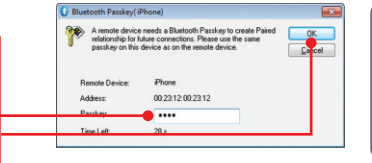

### **Your Configuration is complete**

For detailed information regarding the **TBW-107UB** configuration and advanced settings, please refer to the Troubleshooting section, User's Guide on the Utility CD-ROM, or TRENDnet's website at http://www.trendnet.com.

## **Register Your Product**

To ensure the highest level of customer service and support, please take a moment to register your product Online at: **www.trendnet.com/registe**r Thank you for choosing TRENDnet

## **1. Windows is unable to recognize my hardware. What should I do?**

- 1. Make sure your computer meets the minimum requirements as specified in Section 1 of this quick installation quide.
- 2. You must install the Bluetooth utility BEFORE you physically install your Bluetooth Adapter.
- 3. Plug the adapter into a different USB slot.

#### **2. The Bluetooth software is unable to detect my Bluetooth-enabled device. What should I do?**

- 1. Disable any software firewall programs such as ZoneAlarm or Norton Internet Security. If your have Windows 7, Vista or XP installed on your computer, make sure to disable the built-in firewall.
- 2. Make sure your Bluetooth device is powered on.
- 3. Make sure your Bluetooth device is within 50 meters of the TBW-107UB.

#### **3. I cannot pair my Bluetooth device to the TBW-107UB USB Adapter. What should I do?**

- 1. Make sure that Bluetooth device is powered on
- 2. Make sure that your Bluetooth device is in pairing mode.
- 3. Make sure to put in the same **Passkey** on both devices.

#### **4. I am not receiving 3Mbps data rate through the adapter. What should I do?** In order to get the full data rate, your Bluetooth device must support Bluetooth V2.0 with Enhanced Data Rate (EDR).

If you still encounter problems or have any questions regarding the **TBW-107UB**, please refer to the User's Guide included on the Utility & Driver CD-ROM or contact TRENDnet's Technical Support Department.

# **Declaration of Conformity**

# **O** TRENDNET

#### **Company Information:**

Company Name: TRENDnet. Inc.

Company Address: 20675 Manhattan Place Torrance, CA 90501 LISA

#### **Product Information:**

Product Description: Micro Bluetooth USB Adapter

Model Number: **TBW-107UB** 

# $CE($

Brand name: TRENDnet

#### Technical Standards:

EN 300 328-1 V1.7.1: 2006 EN 301 489-1 V1.8.1: 2008 FN 301 489-17 V1.3.2: 2008 EN 60950-1: 2006

#### Declaration:

The product is herewith confirmed to comply with the requirements of Directive 1999/5/EC of the Council (European Parliament) on the radio and telecommunications terminal equipment.

I hereby declare that the products and devices mentioned above are consistent with the standards and provisions of the guidelines.

Sonny Su

Name (Full Name)

February 15, 2009

Date

Director of Technology

Position / Title

Legal Si hature

#### **Certifications**

This equipment has been tested and found to comply with FCC and CE Rules. Operation is subject to the following two conditions:

(1) This device may not cause harmful interference.

(2) This device must accept any interference received. Including interference that may cause undesired operation.

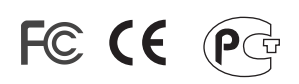

Waste electrical and electronic products must not be disposed of with household waste. Please recycle where facilities exist. Check with you Local Authority or Retailer for recycling advice.

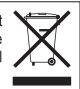

**NOTE:** THE MANUFACTURER IS NOT RESPONSIBLE FOR ANY RADIO OR TV INTERFERENCE CAUSED BY UNAUTHORIZED MODIFICATIONS TO THIS EQUIPMENT. SUCH MODIFICATIONS COULD VOID THE USER'S AUTHORITY TO OPFRATE THE FOUIPMENT.

#### **ADVERTENCIA**

En todos nuestros equipos se mencionan claramente las caracteristicas del adaptador de alimentacón necesario para su funcionamiento. El uso de un adaptador distinto al mencionado puede producir daños fisicos y/o daños al equipo conectado. El adaptador de alimentación debe operar con voltaje y frecuencia de la energia electrica domiciliaria existente en el pais o zona de instalación.

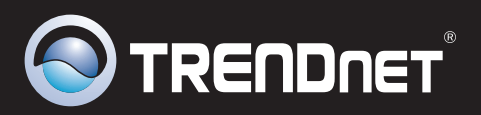

# **Product Warranty Registration**

Please take a moment to register your product online. Go to TRENDnet's website at http://www.trendnet.com/register

**TRENDNET 20675 Manhattan Place Torrance, CA 90501 USA**

Copyright ©2010. All Rights Reserved. TRENDnet.